Na simulação dos processos utilizaremos o software comercial **MSC.Superforge v. 2005**.

Esse software foi desenvolvido especialmente para a análise de processos de fabricação por conformação mecânica, e mais especificamente, de processos que envolvem a deformação de volumes, como é o caso do forjamento, da laminação e da extrusão.

Ele se baseia em dois métodos numéricos: o de elementos finitos, mais utilizado para problemas bidimensionais e o de volumes finitos empregado para problemas tridimensionais.

Nesta aula faremos a simulação de um processo já analisado em outros métodos, mostrado no próximo slide, com análise em deformação plana, para conhecermos as características e procedimentos empregados no software.

Não se esqueça de salvar seu projeto frequentemente, sendo na primeira vez com nome e diretório especificamente definidos para os exercícios de cada aula.

No final da aula, envie o diretório com o projeto desta aula para o Ensino Aberto.

**Processo:** Forjamento livre com matrizes planas

**Placa inicial: Placa final:** Espessura: 28 mmMaterial: Aço ABNT 1045Espessura: 30 mm Largura: 30 mm Comprimento: 50 mm**Temperaturas de trabalho:**Temperatura do tarugo: 1000 °C Temperatura das matrizes: 200 °C **Prensa hidráulica Matrizes**Velocidade: 50 mm/s Largura (L): 15 mm Profundidade (w): 40 mm**Coeficiente de atrito de Coulomb** $\mathbf{p}$   $\mu$  $\mu = 0.3$ 

### **Procedimentos para utilização do software MSC.Superforge 2005**

A análise de um processo de conformação por elementos finitos envolve três etapas principais:

**1) Pré-processamento**, quando são definidas os diversos parâmetros de entrada, como o tipo de processo a ser simulado, as dimensões e material do tarugo, as características das matrizes, as temperaturas de trabalho, o coeficiente de atrito, as características do equipamento de conformação. Nessa etapa também são definidos o tamanho dos elementos e a estratégia de simulação.

**2) Solução**, quando se executa a simulação propriamente dita. Normalmente, essa é uma etapa que não tem a interferência do operador, a não ser que seja solicitada para re-definir o tamanho dos elementos ou a discretização mais refinada de uma dada região.

**3) Pós-processamento**, quando se procede a análise dos resultados obtidos na simulação, pela geração de gráficos e vídeos apresentando diversas variáveis de resposta ao longo do processo, como a força de conformação e gradientes de tensão, deformação, taxa de deformação, fluxo de material, pressão de contato, entre outras.

## **Procedimentos para utilização do software MSC.Superforge 2005**

## **Pré-processamento – Comandos iniciais**

O software é executado a partir do ícone

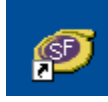

A confirmação da disponibilidade da licença de execução é obtida pela sequência;

Tools – License Information – Check License Status

Quando se obtém a informação

Acquired 1 license for MSC.Manufacturing GUI Returned 1 license for MSC.Manufacturing GUI

Para iniciar uma nova simulação usaremos um arquivo-base:

File – New Project

Neste exercício optaremos por **Open Die** (Forjamento livre) **Hot** (a quente) **Simulation 2D** (por ser deformação plana) e a solução por **FV** (volumes finitos)

EM995 e IM324 – Segundo semestre de 2009

### **Procedimentos para utilização do software MSC.Superforge 2005**

#### **Pré-processamento**

A seguir, definem-se todos os parâmetros relativos ao tarugo, matrizes e processo.

Esta definição é feita pelo arraste de objetos que serão definidos na coluna **Name** ao clicar-se com o botão direito, quando obtém-se:

Model

▶

- respectivamente para a introdução de dados sobre os modelosMaterial  $\rightarrow$
- do tarugo e das matrizes, do material do tarugo e das matrizes, Press
- Friction  $\rightarrow$ da prensa, do atrito, das características térmicas, sobre <sup>o</sup>
- Heat remalhamento e sobre o tipo de matriz.
- Remesh  $\rightarrow$
- DieType ▶

Observe-se que os nomes do Processo, das Matrizes, do Tarugo e de outros parâmetros podem ser alterados da mesma forma como se faz com os arquivos no Windows.

### **Procedimentos para utilização do software MSC.Superforge 2005**

### **Pré-processamento – Definição dos modelos do tarugo e das matrizes**

Ao clicar-se em **Model** tem-se três opções para inserção de modelos:

• a partir de um arquivo (**From File**), que pode ser de diversas extensões, sendo a preferida a extensão stl, gerada por todos os softwares de modelagem de sólidos

• modelada no próprio software (**Autoshape**), com as opções para geração de cubos, cilindros e tubos

• ou a partir de modelos obtidos dos resultados de simulações de estágios anteriores (**From Result**)

Neste exercício usaremos os modelos obtidos por **Autoshape**, com paralelepípedos representando o tarugo e as matrizes, para as quais pode-se adotar uma espessura de 10 mm.

### **Procedimentos para utilização do software MSC.Superforge 2005**

### **Pré-processamento – Definição dos materiais do tarugo e das matrizes**

Para definição dos materiais, utiliza-se Material e nesse exercício Library, parautilizar materiais já disponíveis na biblioteca do software.

Para o tarugo, escolheremos **Steel AISI\_1045 (900-1200C) Load**, considerando as condições de processamento.

Para as matrizes, usaremos **ToolSteel H-13 Load** (aço utilizado industrialmentepara matrizes de forjamento a quente.

O software também permite que se definam novos materiais, a partir da inserção de seus dados a partir do comando **Manual**.

### **Procedimentos para utilização do software MSC.Superforge 2005**

### **Pré-processamento – Definição do equipamento de conformação**

A partir do comando **Press** <sup>e</sup>**Manual** pode-se inserir as características do equipamento (prensa excêntrica, martelo, prensa de parafuso, prensa hidráulica, entre outras).

Neste exercício usaremos a prensa hidráulica (**Hydraulic Press**) e definiremos uma velocidade constante de 50 mm/s.

Recomenda-se observar atentamente as unidades escolhidas e que o ponto define as casas decimais.

#### **Pré-processamento – Definição das condições de atrito**

Pelos comandos **Friction** <sup>e</sup>**Manual** pode-se escolher entre três opções: atrito de Coulomb, fator de atrito constante e um modelo híbrido.

Neste exercício, optaremos pelo coeficiente de atrito de Coulomb igual a 0,3.

EM995 e IM324 – Segundo semestre de 2009

### **Procedimentos para utilização do software MSC.Superforge 2005**

### **Pré-processamento – Definição das temperaturas de trabalho**

A partir de **Heat, Die e Manual** define-se a temperatura das matrizes, podendo-se optar pela escala de temperatura e também por definir algumas constantes de trocade calor, que não alteraremos neste exercício.

De forma idêntica, com **Heat, Workpiece e Manual** define-se a temperatura do tarugo e se necessário, as constantes associadas à troca de calor.

Observe que também pode-se definir se haverá o reaquecimento, caso tivessemosum processo com diversos estágios.

Na barra de ferramentas superior temos vários comandos para alterar a tela principal.

### **Procedimentos para utilização do software MSC.Superforge 2005**

### **Pré-processamento – Definição dos objetos para simulação**

Após a conclusão da definição de todos os parâmetros de processo, os objetos criadospodem ser arrastados para as posições correspondentes na coluna **Processes.**

As matrizes devem conter os objetos de Modelo, Material, Atrito e Temperatura.

O tarugo deverá conter todos esses objetos, exceto o relativo ao Atrito.

A Prensa deverá ser arrastada sobre o ícone **Process** e Ferramenta Superior deverá ser arrastada sobre o ícone **Press**, pois a matriz superior é que será acionada no processe deste exercício.

Ao clicar-se no objeto **Forming** pode-se definir os demais parâmetros do préprocessamento, como o curso (**Stroke**) (neste exercício igual a 5 mm), o tamanho do elemento (**Element Size**) (que podemos assumir inicialmente como sendo igual a 1 mm) e a quantidade de vezes que armazenaremos os resultados para sua visualização(**Output Divisions**), por exemplo, 25.

### **Procedimentos para utilização do software MSC.Superforge 2005**

#### **Pré-processamento – Procedimentos finais**

Como pode-se observar na tela principal que apresenta os desenhos das matrizes <sup>e</sup> do tarugo, eles não estão posicionados adequadamente.

Pode-se movimentar cada um dos modelos clicando-se no ícone da Câmera na barra de ferramentas inferior, o que libera a movimentação e a rotação dos modelos.

Ao clicar-se no ícone de Translação (quinto ícone da barra inferior) libera-se a escolha pelos eixos de translação (X, Y e Z) e também a opção de definir-se o passo de deslocamento (Pitch). O mesmo pode ser feito para girar-se os modelos emrelação a esses três eixos.

Podemos deslocar a matriz superior, clicando-se no objeto correspondente a ela, depois na Câmera, depois no ícone de Translação, e então em Z (que deverá ser sempre o eixo do deslocamento vertical da matriz). Com isso, poderemos subir ou descer a matriz na tela principal. Podemos fazer o mesmo com a matriz inferior, afastando-a do tarugo.

### **Procedimentos para utilização do software MSC.Superforge 2005**

### **Pré-processamento – Procedimentos finais e Solução (Simulação)**

Pelos comandos *Tools – Measuring (On node)* pode-se verificar a distância dos modelos nas três coordenadas de modo a auxiliar seu correto posicionamento.

Para finalizar, deve-se aproximar e apoiar as ferramentas no tarugo, peloscomandos **Tools Positioner** disponíveis no menu principal.

Seleciona-se o objeto que se deseja posicionar, clica-se em **Tools - Positioner** (será solicitado que o projeto seja salvo) e define-se o sentido de movimentação de modo a fazer com que a matriz apóie-se no tarugo.

Pode-se visualizar se o plano onde ocorrerá a deformação plana está correto, clicando-se no objeto **2D Simulation,** depois no segundo ícone (**Plane**) que surge na barra superior da nova tela que se apresenta, e finalmente, para visualizar <sup>o</sup> plano, clica-se no quarto ícone daquela tela.

### **Procedimentos para utilização do software MSC.Superforge 2005**

### **Pré-processamento – Procedimentos finais e Solução (Simulação)**

Também pode-se voltar ao objeto **Forming** e ao clicar-se em **Start**, observar-se o movimento da matriz superior.

Finalmente, o projeto pode ser salvo e executado clicando-se no ponto de exclamação vermelho (**!**) na barra de ferramentas inferior, e respondendo-se **Sim**para dar início à simulação.

#### **Procedimentos para utilização do software MSC.Superforge 2005**

### **Pós-processamento – Preparação e visualização dos resultados**

Durante a simulação e ao final dela, estão disponíveis os comandos paravisualização dos resultados, na segunda barra de ferramentas superior.

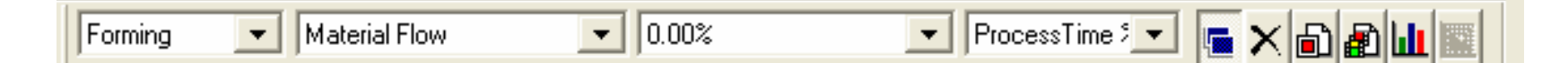

Pode-se optar por uma figura ou por um vídeo, e por vários resultados como Temperatura, Deformação, Tensão, Taxa de deformação, Escoamento do Material, entre outros.

Ao final da simulação estará disponível o penúltimo ícone dessa barra e que permiteobter as cargas devidas ao processo.

Compare os resultados de força obtida nesta simulação com os resultados obtidos pelo MDEE e pelo MLS.

### **Procedimentos para utilização do software MSC.Superforge 2005**

### **Pós-processamento – Visualização dos resultados**

Também pode-se verificar se as condições de processo realmente ocorrem emdeformação plana.

Na coluna **Processes** exclua os Resultados.

No objeto **Process** clique com o botão direito e escolha **Properties**. Modifique para **Simulation 3D**.

Salve o arquivo com um novo nome, execute e analise novamente para verificar se houve uma variação significativa da largura da chapa.

Se a execução estiver muito demorada, aumente o tamanho do elemento para 1,5 mm.